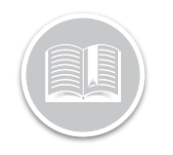

# **Quick Reference Card**

# **Getting Started** with the Installer **Mobile App**

### LOGGING IN

Ensure you have downloaded the APK file to your mobile device before performing these steps. For more information please refer to your onboarding email from the Fleet Complete Loyalty Team.

#### **SIGN IN SCREEN**

- 1. On the *Sign In* screen, tap **Client-Install**.
- 2. Tap **Client ID** and then type your Fleet Complete client identification number.
- 3. Tap **Username** and then type your login name.
- 4. Tap **Password** and then type your password information.
- 5. If you would like the mobile app to retain your login credentials for future use, tap the **Remember Details** checkbox.
- 6. Tap **Sign In***.*

*Note: on subsequent login attempts if you forget your password click the Lock button to view your information and then tap OK.*

#### **SCREEN … (1/7)**

- 7. Locate the serial number of the MGS 700 device that you are installing.
- 8. Tap **Serial Number** and then type the device id in the field.
- 9. Tap **Next.**

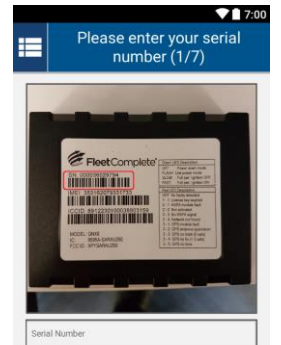

### **SCREEN … (3/7)**

14. Tap the image that corresponds to your vehicle's connector.

#### or

To access help information, tap the **Where do I find my connector** orange bar. On the pop-up window read the text and then tap **OK**.

15. Tap the **Next** button.

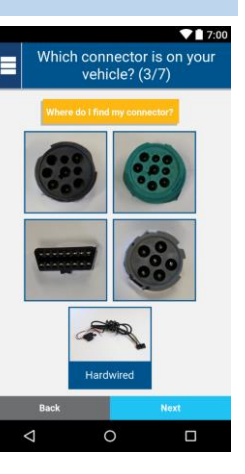

#### **SCREEN … (2/7)**  $917:00$

- 10. Read the text below the image.
- proximity to the vehicle.
- ignition is in the **Off** position.
- 13. Tap **Next.**

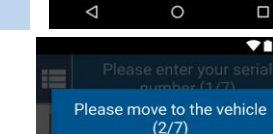

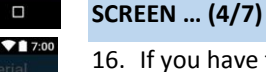

 $\blacksquare$ 

16. If you have the correct cable, tap the **Confirm** button.

#### or

If you do not have the correct cable, tap **I Am Missing This Cable** button. Read the pop-up window and then tap, **OK**.

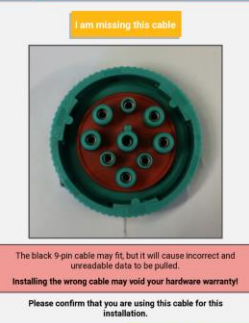

This installation requires a GREEN 9-pin cable (4/7)

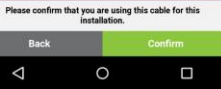

- 
- 11. Ensure you are in close
- 12. Ensure the vehicle's
- 

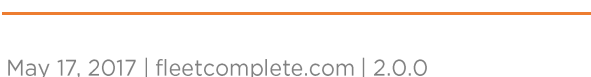

**Client-Install** 

FleetComplete®

**Remember Details** Sign In

 $\circ$ 

Pro-Install

A

 $\Box$ 

 $\Box$ 

ensure you are at the vehicle and this OFF before starting the next ste

 $\circ$ 

 $\Delta$ 

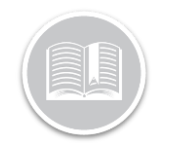

# **Quick Reference Card**

### **SCREEN … (5/7)**

17. Attach the *Cable* **to** the *Connector* as shown in the image on the screen. or

> If you would like more information about how to attach the cable to the connector, tap **How do I connect the device** bar. Read the pop-up window and then tap, **OK**.

18. Tap **Next**.

#### **CONFIGURATION SCREEN … (6/7)**

The app will now begin to process the information.

19. View the *In Progress Configuration* screen.

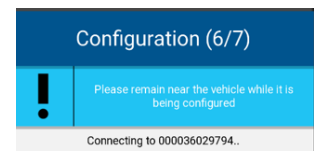

Please connect the device  $(5/7)$ 

 $\circ$ 

 $\Box$ 

 $\Delta$ 

20. If the configuration is complete the Successful screen displays. Tap **Continue** button to proceed to the *Step 24*.

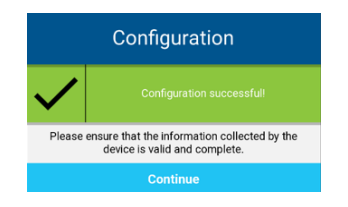

21. If the configuration is not complete the unsuccessful screen displays. Tap **Retry** to re-attempt the configuration and then proceed to *Step 22*.

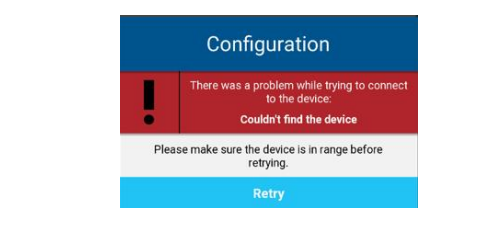

#### **VERIFICATION SCREEN … (6/7)**

If the information was able to be gathered from the vehicle's ECM the fields on this screen will be prepopulated. If the information was able not able to be gathered this screen will only pre-populate the device ID field. You have the option to type the information manually using the Mobile App or you can add it later using the FC Desktop application.

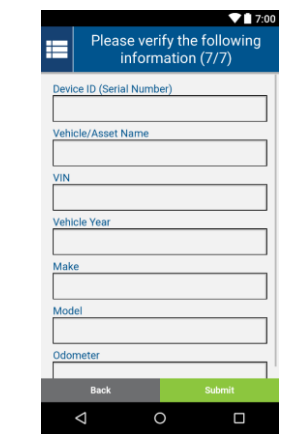

22. Verify and/or type the information in the following fields, as necessary:

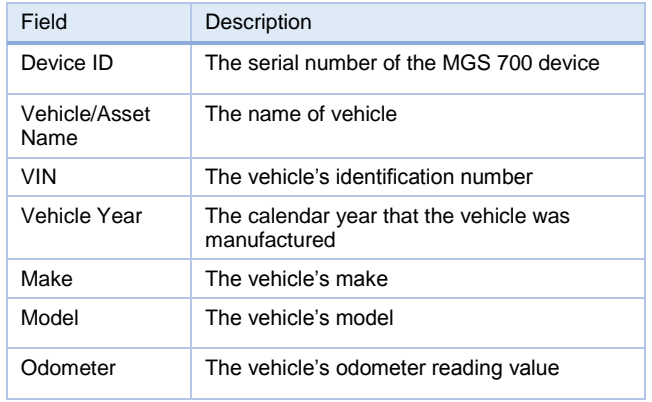

#### 23. Click **Submit**

### **COMPLETION SCREEN**

24. If you want to perform another installation, tap the **Install another Device** blue button.

or

If you do not want to perform another installation, tap the **Finished** green button

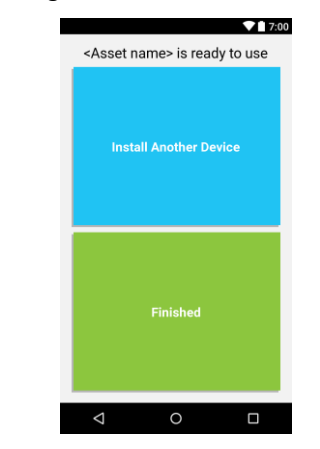